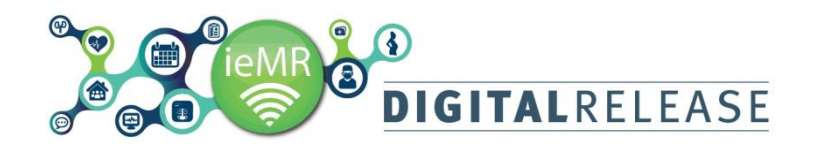

# **Accessing Powerforms and Adhoc Forms for Viewing and Documentation**

In *ieMR* almost all paper forms are now digital and are called *PowerForms*. They can be found by clicking the *AdHoc* button in the *ieMR Toolbar*.

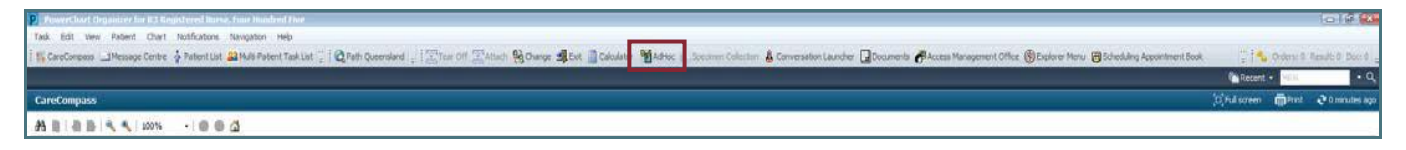

## **How to find and complete PowerForms**

1. Enter the patient's Chart

2. Click the  $\frac{1}{2}$  **d** AdHoc button in the *ieMR Toolbar* at the top of your screen.

The *Adhoc Charting* window opens with the *PowerForms* that are linked to your login, for example, Dietician.

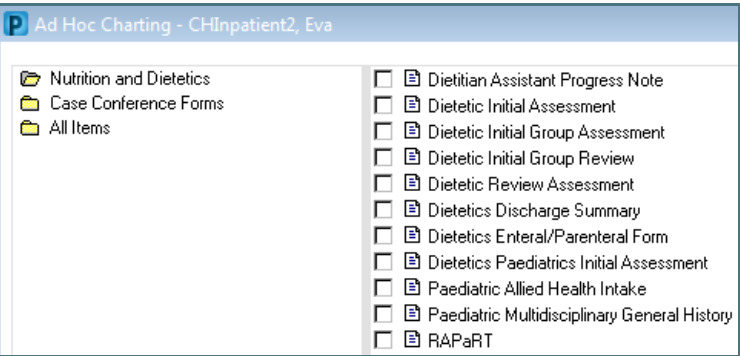

If additional forms are required and not located within your folder, click the *All Items* folder and search for the required *PowerForm*  by clicking in each folder or see *Form catalogue.*

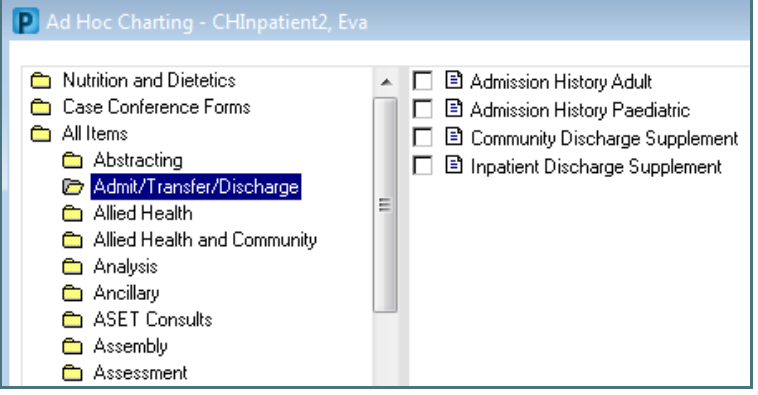

Once you have selected the form you require:

3. Click on *Chart* Chart at the bottom of the screen.

The *PowerForm* will open.

*PowerForms* are divided into four sections:

*Icon toolbar:* contains key icons available

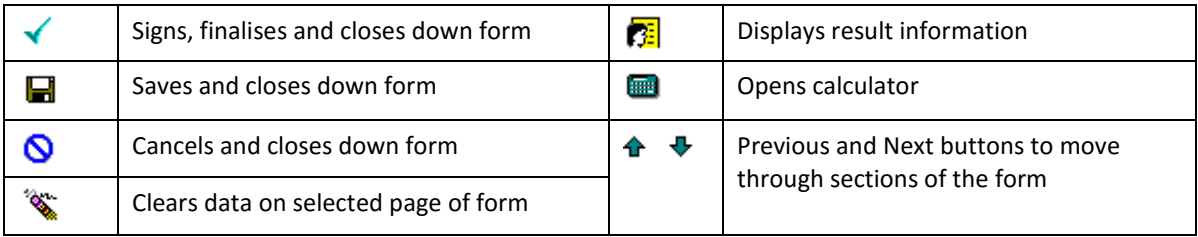

 *Performed on details:* displays the form's commencement date and initiating clinician. The date and time can be amended if required.

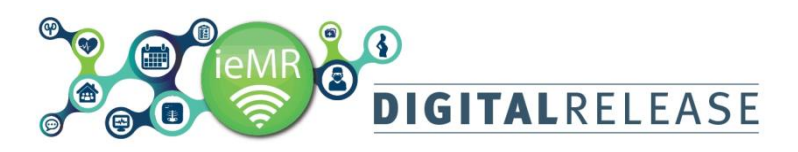

- **Menu:** Lists the section headings available to be completed. Clicking on the section heading highlights the heading and displays the corresponding fields in the Menu Details section.
- *Menu Details section:* Displays the fields for the section heading selected from the Menu.

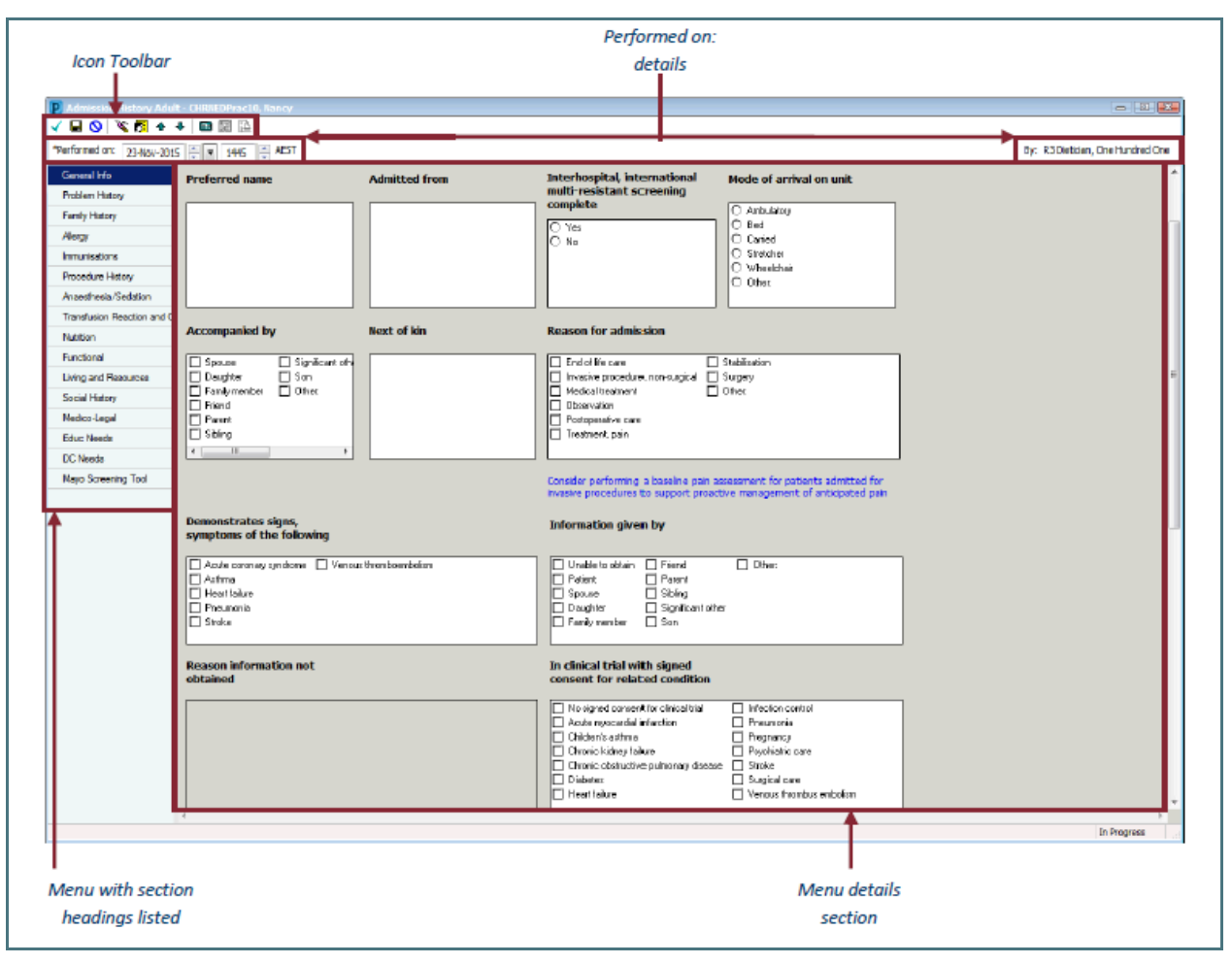

### **Buttons and icons found within a PowerForm**

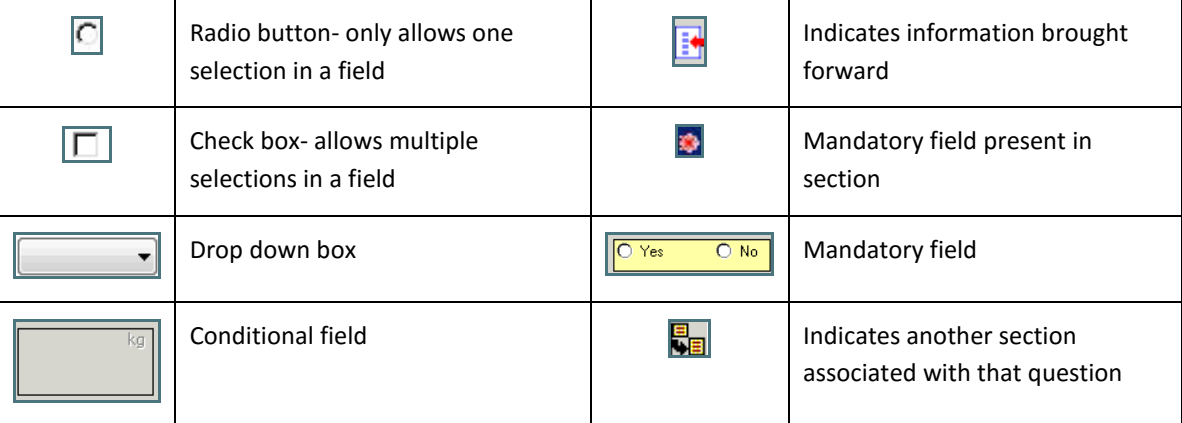

#### **Filling in a PowerForm**

Fill in the relevant sections of the form:

- 1. Navigate through the sections using the  $\bigoplus$  buttons or by clicking on the desired section on the left.
	- A section that is light blue indicates that page has been visited.

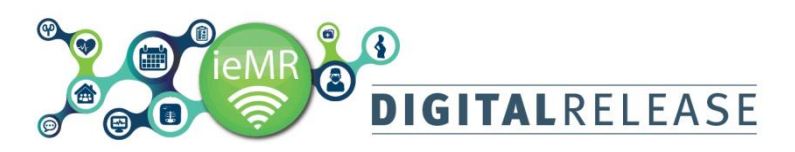

A section will highlight in dark blue to indicate which section is currently being viewed.

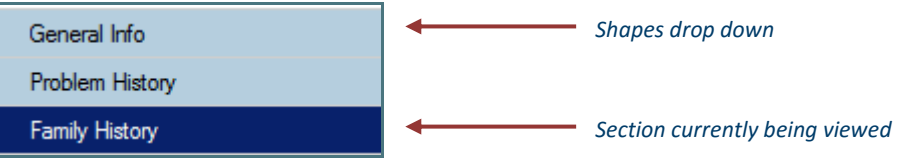

- 2. Right click within that area and select *Comment* to add free text*.*
- 3. Enter the information in the *Comment* window.
- 4. Click *OK.*

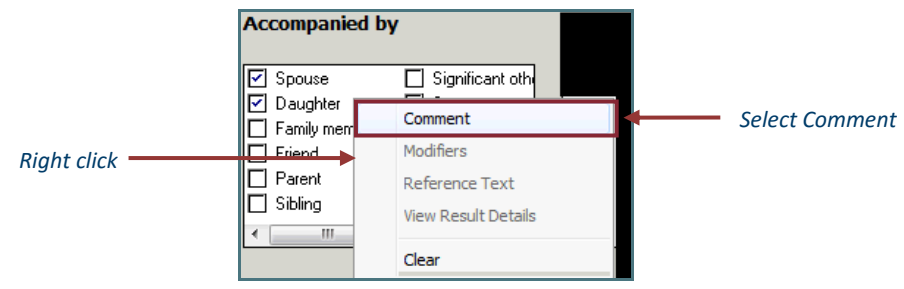

5. Click on the *Sign* button when the *PowerForm* is complete.

#### **Viewing the PowerForm**

*PowerForms* can be viewed in the following *Patient Menu* sections:

- *Clinical Notes View:* Double-click the *PowerForm Textual Rendition Note* folder.
- *Documentation:* Displayed in order of date performed.
- *Contiguous Notes:* Displayed in order of date performed or use the text search function.
- *Forms:* Right-click on the form and select *View*.

Note: sections which have information entered are bold.

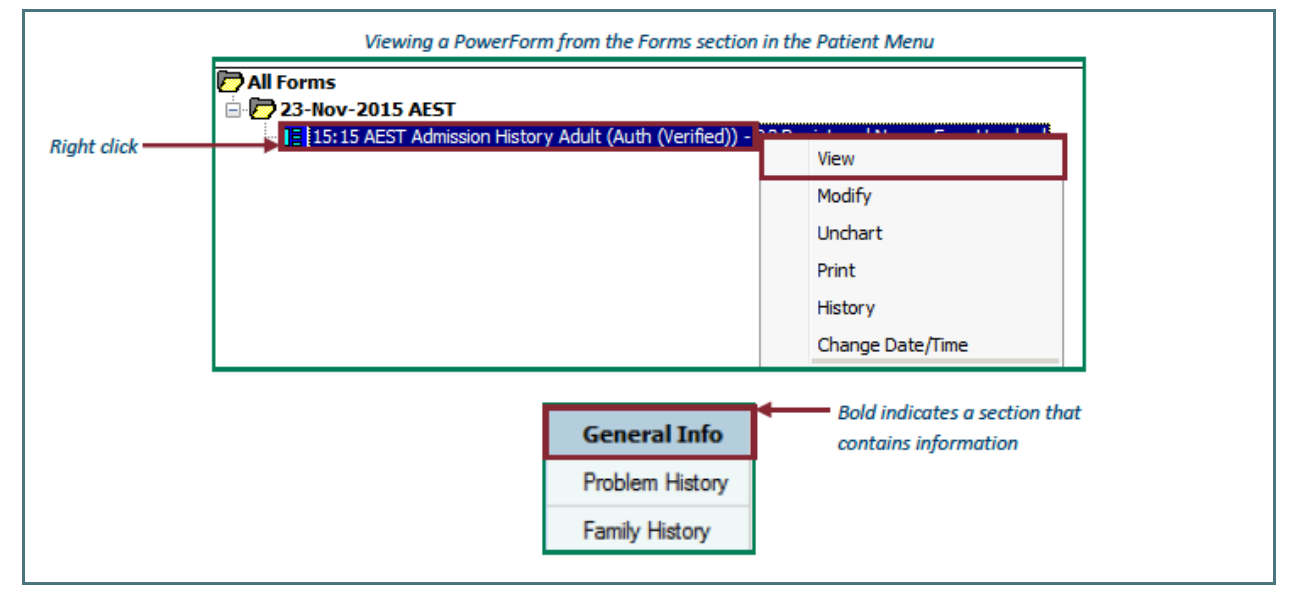

#### **Modifying the PowerForm**

- 1. Click on the *Forms* section of the *Patient Menu.*
- 2. Right click the required form and select *Modify.*

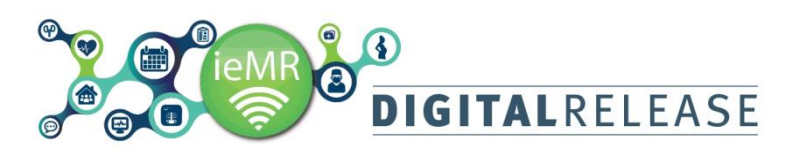

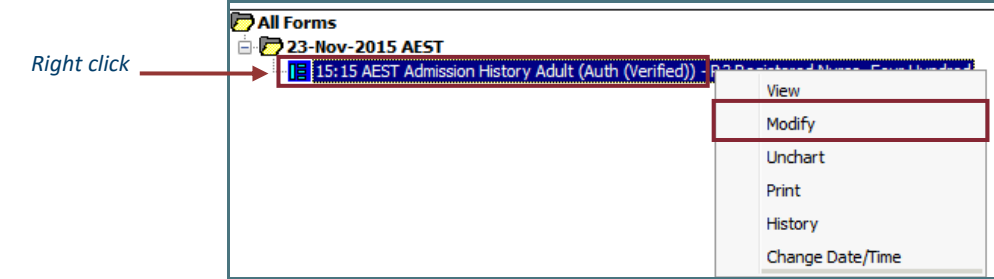

- 3. Modify the appropriate details.
- 4. Click on the *Sign* **i**con when complete.

# **Uncharting PowerForms**

If the *PowerForm* is accidentally submitted, or entered in the wrong Patient's Medical Record, the *PowerForm* can be uncharted. This action marks the form as being *In Error*.

To *Unchart*:

- *1.* Click *Forms* in the *Patient Menu.*
- 2. Locate the relevant *PowerForm* and click to select it.
- *3.* Right click the *PowerForm.*
- *4.* Select *Unchart.*

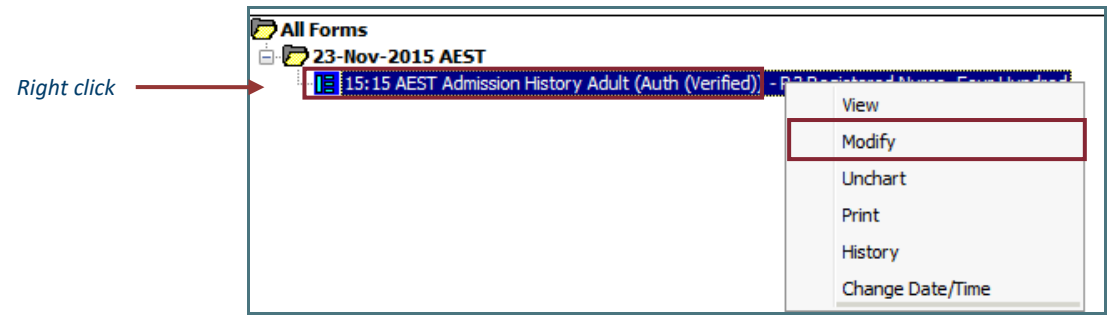

- 5. Enter the *uncharting* reason in the free-text *Comment* box.
- 6. Click on the  $sign$   $\boxed{\smash{\checkmark}}$  icon.

The form will now appear with a red line through the form title. If the form is selected, the user will be notified that the form has been marked *In Error*.

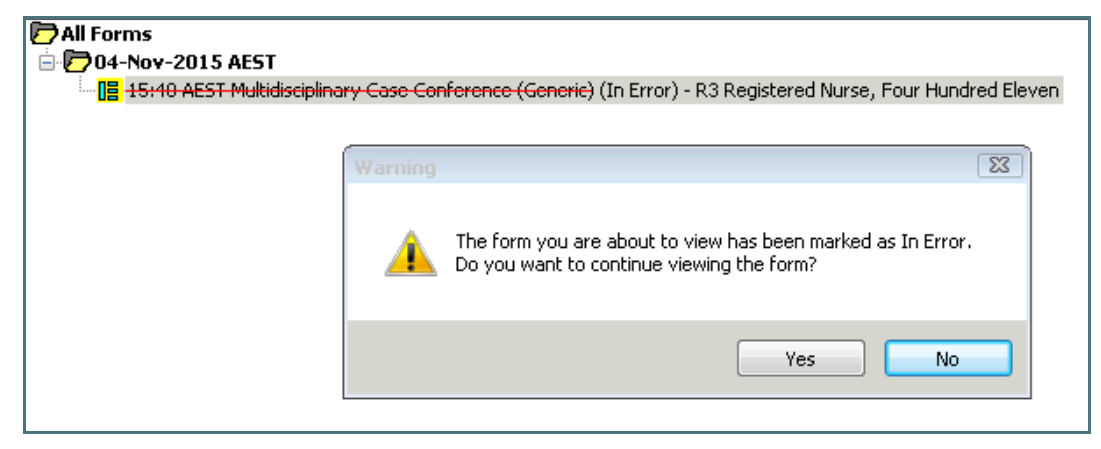